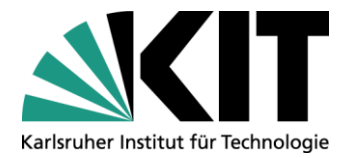

**KIT-Bibliothek** Leiter: Dr. Arne Upmeier

# **KITopen Publikationslisten**

Stand: 20.09.2018

Kontakt: KIT-Bibliothek / Team KITopen E-Mail: [KITopen@bibliothek.kit.edu](mailto:KITopen@bibliothek.kit.edu) Telefon: +49 721 608-25804 Internet: www.bibliothek.kit.edu

# **KITopen Publikationslisten**

bieten die Möglichkeit, automatisiert eigene Publikationslisten zu erstellen und auf Ihrer Webseite einzubinden.

## **Funktion**

Für alle Publikationen, die im Repository KITopen erfasst sind, bietet Ihnen die KIT-Bibliothek mit KITopen Publikationslisten die Möglichkeit, Ihre eigene Liste oder die einer Forschergruppe/eines Instituts zu erstellen und nach Ihren Wünschen zu konfigurieren.

- Die Publikationsliste kann über "Open Text Website Management" direkt auf Ihrer KIT-Webseite oder mit WordPress auf Ihrer privaten Webseite eingebunden werden.
- Die Publikationsliste kann nach verschiedenen Kriterien sortiert und formatiert werden.
- Sie können in der Publikationsliste alle Ihre Publikationen ausgeben lassen solche, die nur mit bibliographischen Daten in KITopen erfasst sind und solche, bei denen auch der Volltext in KITopen publiziert ist.

Ihr Vorteil: Sie erfassen Ihre Publikationen nur noch einmal in KITopen und Ihre Publikationsliste auf Ihrer Webseite wird automatisch aktualisiert.

## **Erstellung**

Zur Einbindung auf Ihrer KIT-Webseite nutzen Sie das Open-Text-Element *Publikationsliste*. Sie finden es in der Schnellauswahl von [OpenText.](https://wsm.scc.kit.edu/login.php) Über *Abfrageparameter* können Sie sich Ihre gewünschte Publikationsliste konfigurieren. Eine ausführliche Anleitung finden Sie [hier.](https://www.bibliothek.kit.edu/downloads/PDF/KITopen-Publikationslisten_Anleitung.pdf)

Zur Einbindung Ihrer Publikationsliste auf einer privaten Homepage, die mit WordPress erstellt wurde, finden Sie [hier](https://www.bibliothek.kit.edu/downloads/PDF/KITopen-Publikationsliste-Einbinden-auf-privater-Homepage_Anleitung.pdf) eine Kurzanleitung.

Für andere Anwendungen können Sie auch [direkt auf die Suchmaske zugreifen](http://publikationen.bibliothek.kit.edu/publikationslisten/) und Ihre Publikationsliste exportieren (z. B. im BibTex-Format).

[Beispiel für KITopen-Publikationsliste auf KIT-Webseite](http://www.int.kit.edu/publications_RUschoen.php)

# **Einstieg: Publikationsliste**

Über Serviceseite:

**KITopen Publikationslisten** 登 KITopen Publikationslisten Ø Erstellung von formatierten Publikationslisten für Wissenschaftler/innen bzw. Institute. Ausführliche Informationen

oder wie bisher über Link auf dieser Seite: <https://www.bibliothek.kit.edu/cms/kitopen-publikationslisten.php>

### **Auf der Startseite**

Finden Sie die zwei Haupt-Panels: Auswahl der auszugebenden Publikationen und Darstellung der Publikationsliste, wobei alle Panels zugeklappt sind. Wählen Sie den Button: alles aufgeklappen, dann erscheint das Formular der Publikationsliste in der von Ihnen bisher bereits bekannten Darstellung, Sie sehen dann alle Eingabefelder aufgelistet.

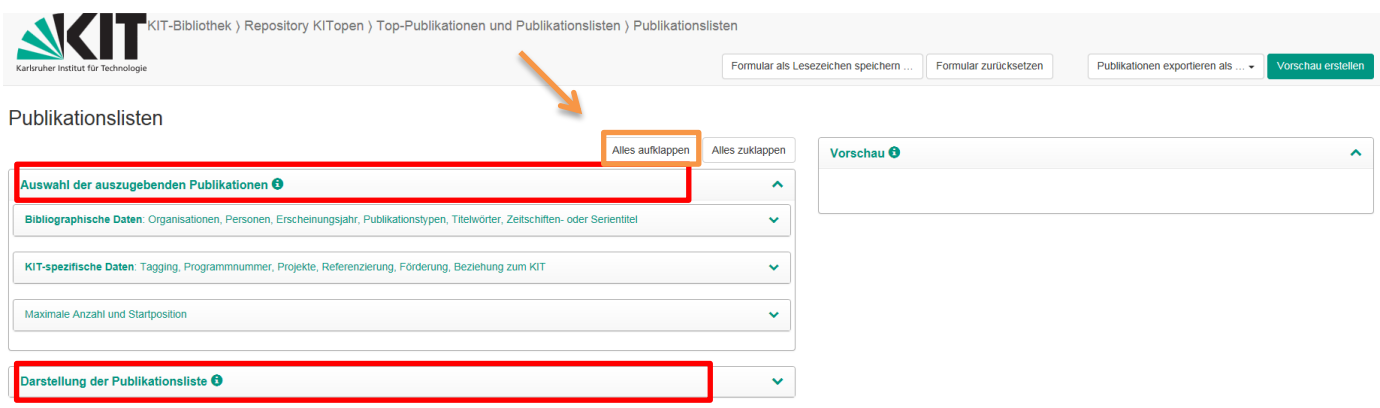

Im Panel "Bibliographische Daten" befinden sich alle relevanten Daten zur Erstellung der gewünschten Publikationslisten wie z.B. Organisationen, Autoren, Erscheinungsjahr, Publikationstypen usw.

Hinter jedem zu befüllenden Feld befindet sich ein Hilfebutton, der Form und Inhalt genauer erläutert.

Im Panel "KIT-spezifische Daten" können weitere Suchkriterien ausgewählt werden. Auch hier befinden sich Hilfebuttons hinter den zu befüllenden Feldern bzw. den Auswahlfeldern.

## **Hinweise zur Suche**

Für die Publikationsliste einer Person nutzen Sie idealerweise die kombinierte Suche nach *Organisationen* und *Autoren* bzw. *Personen*. Beachten Sie, dass in KITopen bei Personen der Vorname häufig abgekürzt ist.

**Hinweis:** Der Suchausdruck *Mustermann, M\** findet alle Publikationen, bei denen im Verfasserfeld sowohl "Mustermann, Max" als auch "Mustermann, M." steht.

- Für die Publikationsliste eines Instituts nutzen Sie idealerweise die Suche nach *Organisationen* (Kürzel des Instituts).
- Für eine [individualisierte Publikationsliste](#page-6-0) (z.B. nach Teilinstituten/Lehrstuhl/Arbeitsgruppe oder nach Themengebieten) nutzen Sie die kombinierte Suche nach *Organisation* und/oder *Autoren* bzw. *Personen* und *KIT-Tagging.*
- Für die Publikationsliste einer Institutsreihe oder Serie nutzen Sie die Suche nach *Zeitschriften-/Serientitel oder ISSNs*.
- Hochschulschriften eines Betreuers bzw. eines Instituts können Sie über eine Kombination des Publikationstyps *Hochschulschrift* und *Personen* bzw. *Organisationen* anzeigen lassen.
- Für die Publikationsliste nach [Projekten](#page-7-0) (Drittmittelprojekten der EU, der DFG und des Bundes (Projektliste der Forschungsförderung (FOR)) nutzen Sie die kombinierte Suche nach *Organisationen* oder *Autoren* bzw. *Personen* und *Projekte.*
- Mit dem Filter Referenzierung kann ausgewählt werden, ob alle Publikationen, nur referenzierte Publikationen oder nur nichtreferenzierte Publikationen berücksichtigt werden sollen.
- Mit dem Filter Förderung durch den KIT-Publikationsfonds können die geförderten Publikationen selektiert werden.
- Mit dem Filter Beziehung zum KIT kann ausgewählt werden, ob Publikationen von Autoren, die vor deren Zugehörigkeit am KIT entstanden sind, berücksichtigt werden.

#### **Hinweise zur Darstellung**

- Sie können bis zu sieben Sortierungen Ihrer Publikationsliste wählen: Erscheinungsjahr, Publikationstyp, Personen, KIT-Tagging, HGF-Programmnummer, Projekte, Referenzierung und weiteren sechs Sortierungen nach bibliometrischen Kennzahlen, wie z.B. Impact-Faktor, Anzahl der Zitationen, Anzahl der Zitationen in Web of Science, Anzahl der Zitationen in Scopus, Anzahl der Downloads und Anzahl der Seitenaufrufe. Diese Sortierungen können gruppiert und als nummerierte/nicht nummerierte Liste ausgegeben werden. Die [Gruppentitel](#page-7-1) selbst können individuell angepasst werden.
- Beim Zitierstil stehen Ihnen vier Varianten zur Auswahl. Die Darstellung auf Ihrer KIT-Webseite (Auflistung, Farben etc.) ist durch das KIT-Design in OpenText vorgegeben.
- Über *Autorenliste verkürzen* haben Sie die Möglichkeit, für Ihre Publikationsliste die Anzahl der angezeigten Autoren pro Publikation selbst zu bestimmen bzw. zu verringern
- Bei Symbole können Sie wählen, ob bei vorhandenem Volltext das pdf-Symbol hinter der Publikation angezeigt werden soll. In diesem Fall kann durch Klick auf das pdf-Symbol der vorhandene Volltext direkt aus der Publikationsliste heruntergeladen werden. Zusätzlich kann die Anzeige der Export- und Social-Media-Option ausgewählt werden.
- Um verschiedene Auswahl- oder Sortierkriterien zu verwenden, können Sie in OpenText auch mehrere Elemente *Publikationsliste* nacheinander einfügen und diese unterschiedlich konfigurieren.
- Sie können zudem weitere Elemente Ihrer bibliographischen Daten verlinken (z. B. einen Personennamen aus der erstellten Publikationsliste zu einer persönlichen Webseite).
- Über die Vorschau können Sie sich schon vor Einbindung in OpenText die Darstellung anzeigen lassen.
- Nach dem Erstellen der Vorschau besteht die Möglichkeit mit der Funktion Publikation exportieren als, die Trefferliste zu bearbeiten und in verschiedenen Ausgabeformaten zu exportieren (HTML, BibTeX (UTF-8), BibTeX (ASCII), EndNote/Refer (.enw), RIS, CSL-JSON, ISI), herunterzuladen oder die Abfrage-URL herauszukopieren. Die Trefferliste kann über Social-Media-Optionen mit Facebook, Twitter, Goggle+ und Webseite geteilt werden

## **Beratung**

Das KITopen-Team berät Sie bei allen Fragen zur Nutzung von KITopen Publikationslisten und beantwortet gerne Ihre speziellen Fragen.

<https://publikationen.bibliothek.kit.edu/publikationslisten/>

KITopen Bibliometrie & Statistik bietet Ihnen die Möglichkeit, die Rezeption Ihrer Publikationen in internationalen Nachweissystemen sowie in sozialen Medien auszuwerten. Für den schnellen Überblick nutzen Sie KITopen Top-Publikationen (Assistenz- und Expertenmodus), für komplexere Anfragen KITopen Kennzahlen.

Wenn Ihre Publikationen noch nicht oder nur unvollständig in KITopen erfasst sind, nehmen Sie Kontakt mit der KIT-Bibliothek (kitopen@bibliothek.kit.edu) auf. Diese unterstützt Sie bei der Vervollständigung Ihrer Publikationen.

Allgemeine Informationen zu KITopen finden Sie auf unserer Homepage unter: <https://www.bibliothek.kit.edu/cms/kitopen.php>

Bei unseren E-Tutorials finden Sie unter "KITopen / Open Access" eine Reihe von Anleitungen, Tutorials und Flyern zum Arbeiten mit KITopen <http://www.bibliothek.kit.edu/cms/e-tutorials.php>

## <span id="page-6-0"></span>**Anhang A1: Individualisierte Publikationslisten mit selbstgewählten Begriffen/Tags "KIT-Tagging" erstellen**

Über "KIT-Tagging" können Sie Publikationen mit selbstgewählten **Begriffen/Tags** kennzeichnen, die zur individuellen Sortierung und Verwendung in den *KITopen-Publikationslisten* dienen.

Die "KIT-Tags" dienen ausschließlich zur internen Kennzeichnung im KIT und werden nicht öffentlich im *KITopen-Katalog* angezeigt.

Die "KIT-Tags" können auch für bereits im KITopen-Katalog veröffentlichte Publikationen nachträglich erfasst werden (in KITopen-Erfassung über den Dialog: "Publikation ändern") und werden nicht von der KIT-Bibliothek validiert. Über die Suchmaske werden immer alle bereits eingegebenen "KIT-Tags" angezeigt und stehen zur Auswahl zur Verfügung.

Mögliche Anwendungsfälle der "KIT-Tags" in den KITopen-Publikationslisten sind:

#### 1. Sortierung der Publikationen eines Instituts nach EINEM "KIT-Tag" **(Bsp.: Publikationsliste soll nach Teilinstituten sortiert werden)**

**Im Bereich Auswahl:** 

kombinierte Suche nach *Organisation* und/oder *Autoren* bzw. *Personen* und dem *"KIT-Tag"*

**Im Bereich Darstellung:** 

In diesem Fall ist keine Gruppierung nach "KIT-Tagging" erforderlich. Die Publikationen werden als Liste ausgegeben und die Überschrift der Publikationsliste kommt aus Open Text; eventuell ergänzend möglich/sinnvoll: *Sortierung und Gruppierung nach Jahr*

- 2. Sortierung der Publikationen eines Instituts, die MEHREREN "KIT-Tags" zugeordnet **sind. (Bsp.: Die Publikationsliste soll nach verschiedenen Themengebieten sortiert werden)**
	- Im Bereich **Auswahl**: kombinierte Suche nach *Organisation* und/oder *Autoren* bzw. *Personen* und *mehreren "KIT-Tags"* (Verknüpfung der Tags mit *OR*)
	- **Im Bereich Darstellung:** In "Reihenfolge und Gruppierung" Auswahl *KIT-Tagging* und "Gruppierung" anhaken.

Dann werden die Publikationen nach den verschiedenen Tags gruppiert angezeigt.

- 3. Erstellung einer Publikationsliste eines Instituts/Wissenschaftlers, welche "getaggte" **aber auch "nicht getaggte" Publikationen enthalten kann. Zusätzlich soll diese Liste sortiert und gruppiert werden.**
	- Im Bereich **Auswahl**: kombinierte Suche nach *Organisation* und/oder *Autoren* bzw. *Personen* und OHNE "*KIT-Tags"*
	- **Im Bereich Darstellung:** In "Reihenfolge und Gruppierung" Auswahl KIT-Tagging und "Gruppierung" anhaken.

Als Ergebnis erhalten Publikationen, die KEIN "KIT-Tag" enthalten, den Vermerk *ohne besondere Kennzeichnung*. In diesem Fall gibt es die Option, die Suchanfrage zu trennen und als zwei Publikationslisten auf der Institutswebsite darzustellen:

- Publikationsliste 1: Alle Publikationen nach KIT-Tag(s) auflisten (Suche- und Darstellungskriterien s. *Anwendungsfall 1 bzw. 2*)
- Publikationsliste 2: Alle Publikationen OHNE KIT-Tag(s) auflisten (kombinierte Suche nach *Organisation* und/oder *Autoren* bzw. *Personen* und *KIT-Tagging* "ist leer")

Beide Publikationslisten werden nur als Liste ausgegeben und die Überschrift der Publikationsliste kommt aus OpenText; eventuell ergänzend möglich/sinnvoll: *Sortierung und Gruppierung nach Jahr.*

# <span id="page-7-0"></span>Anhang A2: Publikationslisten nach "Projekten"

Die oben genannten Anwendungsfälle gelten ebenso für Gruppierung nach "Forschungsprojekten' eines Instituts oder von Personen.

# <span id="page-7-1"></span>**Anhang B: "Gruppentitel" individuell anpassen**

Im Bereich Darstellung: "Reihenfolge und Gruppierung": Die "Gruppentitel" können durch individuelle Formulierungen angepasst bzw. mit Hilfe von HTML-Tags formatiert werden.

 Das Feld "Gruppentitel" kann durch eigene Formulierungen ergänzt werden. Die ursprünglichen "Gruppentitel" werden nur dann erhalten, wenn die Formatierungsanweisung <!--title--> ergänzt wird. Die Ergänzungen werden auf alle Gruppierungen angewandt.

Bsp: Wird im Feld "Gruppentitel" Projekt: <!--title--> angegeben, wird vor alle (gruppierten) Forschungsprojektwerte der Begriff "Projekt:" ergänzt.

 Zur individuellen Formatierung betten Sie <!--title--> bzw. Ihre Formulierung in HTML-Tags (<h1>, <h2>, <b>  $\circ$ . ä.) ein.

Bsp: Wird im Feld "Gruppentitel" <b><!--title--></b> angegeben, so wird der Gruppentitel **fett** angezeigt.